## Snelle naslaggids CE9.10 voor Cisco TelePresence TRC 6

Een oproep plaatsen vanuit de lijst met van de naam de hand van de naam, aan de naam, videoconferentie starten contactpersonen Gebruik de 1 pijltoetsen op de afstandsbediening en ga naar de 11:28 groene knop Bellen. Druk op OK op de afstandsbediening. Om iemand in 2 een specifieke lijst te zoeken (Favorieten, Telefoonlijst of Recente oproepen), gaat u naar die kop en drukt u op OK. Ga naar beneden om de te bellen contactpersoon te vinden. Druk bij die 3 contactpersoon op OK op de afstandsbediening om de groene knop Bellen weer te geven. Druk nogmaals op OK of op de knop Bellen op de afstandsbediening. De oproep zal nu  $\frac{1}{4}$  De oproep zal nu  $\frac{1}{4}$  Druk vervolgens op de groene en aan de groene en aan de groene en aan de groene en aan de groene en aan de groene en aan de groene en aan de groene en aan de groene en aan de groene en worden geplaatst.

Om de oproep te beëindigen, gaat u naar de rode knop Beëindigen en drukt u op OK of op de rode knop op de afstandsbediening.

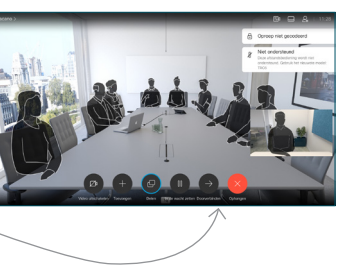

het nummer of het adres

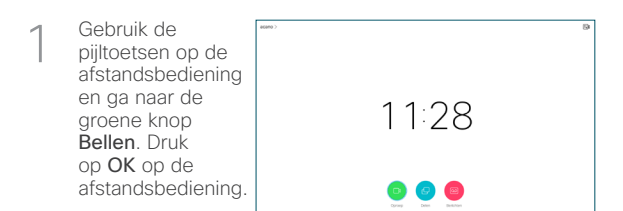

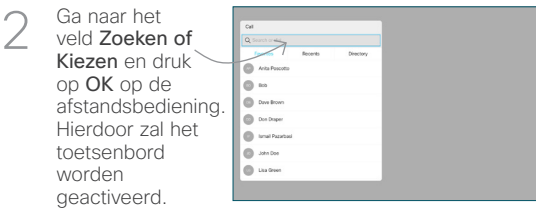

Gebruik de toetsen op de afstandsbediening om cijfers in te voeren. Om het virtuele toetsenbord te 3

gebruiken, gaat u naar beneden en beweegt u over het toetsenbord om tekens te selecteren. Druk op OK om een teken te selecteren.

op de groene knop Bellen om de oproep te

plaatsen. De oproep beëindigen zoals links wordt weergegeven.

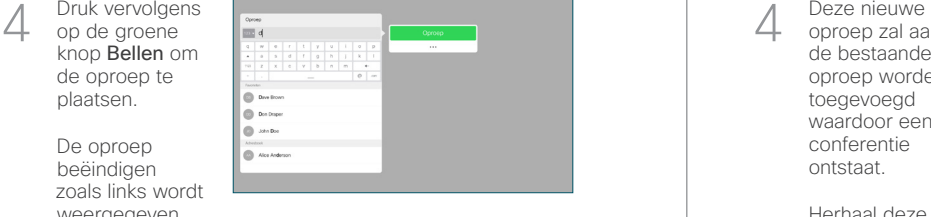

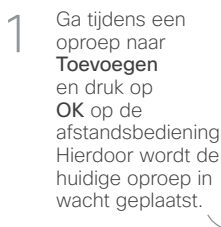

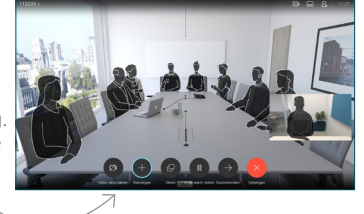

Zoek of voer de deelnemer in die op de gebruikelijke manier moet worden toegevoegd. 2

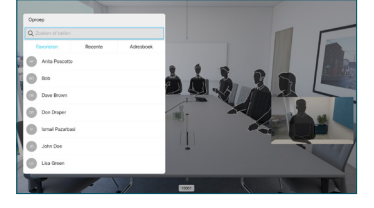

Hierdoor zal de knop Toevoegen worden weergegeven. Ga naar Toevoegen en druk op OK of op de knop Bellen op de afstandsbediening. 3

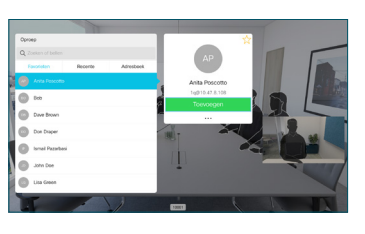

oproep zal aan de bestaande oproep worden toegevoegd waardoor een conferentie ontstaat. 4

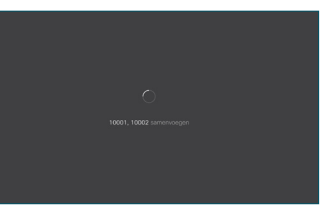

Herhaal deze procedure om meer mensen toe te voegen.

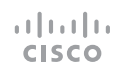

## Snelle naslaggids CE9.10 voor Cisco TelePresence TRC 6

Oproepen doorschakelen, Proximity & Niet storen Inhoud delen tijdens een oproep Een lopend gesprek doorverbinden Ga naar en Zorg ervoor 1 1 dat uw tik op het pictogram in de presentatiebron linkerbovenhoek. verbinding 11:28 heeft en is ingeschakeld. Mogelijk moet u  $\begin{array}{|c|c|c|c|}\hline \multicolumn{3}{c|}{\textbf{0}} & \multicolumn{3}{c|}{\textbf{0}} & \multicolumn{3}{c|}{\textbf{0}}\\ \hline \multicolumn{3}{c|}{\textbf{0}} & \multicolumn{3}{c|}{\textbf{0}} & \multicolumn{3}{c|}{\textbf{0}} & \multicolumn{3}{c|}{\textbf{0}}\\ \hline \multicolumn{3}{c|}{\textbf{0}} & \multicolumn{3}{c|}{\textbf{0}} & \multicolumn{3}{c|}{\textbf{0}} & \multicolumn{3}{c|}{\textbf{0}}\\ \hline \multicolumn{3}{$ Delen selecteren en op OK op de afstandsbediening Functies naar 2 drukken. behoefte activeren/ deactiveren met OK. Gebruik Terug om af te sluiten. Selecteer Lokaal 2 voorbeeld om de inhoud te De toegang tot de bovenstaande menu's is mogelijk inspecteren geblokkeerd door uw video-ondersteuningsteam.zonder hem met anderen te delen alvorens u Delen in de oproep om Verhogen/verlagen hem met anderen (volume en waarden) te delen. Het formaat van Cursortoetsen en OK 3 de gedeelde (centrum) afbeelding wordt beheerd met de knop Verkleinen/ vergroten. Ga terug  $\left(\cdot\right)$   $\leftarrow$  Microfoon dempen/dempen Selecteer dit en opheffen druk indien nodig op OK op de afstandsbediening. Oproep plaatsen/ Binnenkomend gesprek accepteren 1 2 3 Binnenkomend gesprek @ abc def weigeren/Gesprek 4 5 6 ghi jkl mno beëindigen/Annuleren/  $7 \nearrow 8$  9 Terug naar Startscherm Kies iemand of voer  $\overline{4}$  Om te stoppen  $\overline{4}$  Ga naar extension of the stoppen  $\overline{4}$  Ga naar  $\overline{4}$  Departed the stoppen Om te stoppen pqrs tuv wxyz (buiten oproepen) alfanumerieke tekens in  $* 0$ met delen, selecteert u Delen stoppen en drukt u abab<br>**cisco** op OK op de afstandsbediening.

## 며 Om te delen met Proximity, moet Proximity op uw computer worden geactiveerd. Zodra u bent gekoppeld, krijgt u de vraag om uw scherm te delen.

**L'échiat** 

...

 $\bullet$ 

OK op de afstandsbediening. Hierdoor wordt de huidige oproep in wacht geplaatst.

Ga naar de knop Doorverbinden en druk op

1

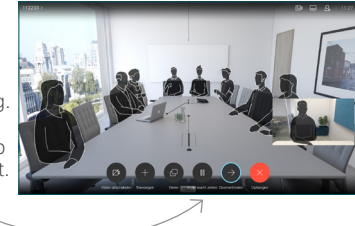

Contactpersoon zoeken om op de gebruikelijke manier te bellen. 2

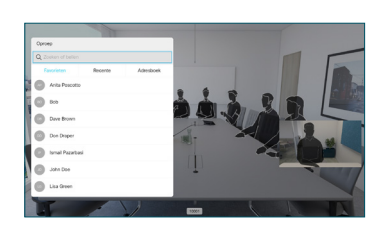

Ga baar de groene knop Bellen en druk op OK of gebruik de groene knop Bellen op de afstandsbediening. Spreek met de persoon om te

3

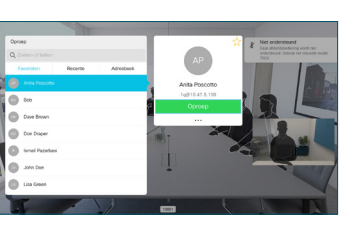

**CISCO** 

bevestigen of de doorverbinding OK is. De door te verbinden persoon bevindt zich nog steeds in wachtstand.

4 Doorverbinden voltooien en druk op OK op de afstandsbediening.  $\begin{array}{|c|c|c|}\n\hline\n\mathbf{B} & \mathbf{X} & \rightarrow\end{array}$ وبا بوابر

D1535513 november 2019 NEDERLANDS